## Заполнение резюме на портале «Работа в России»

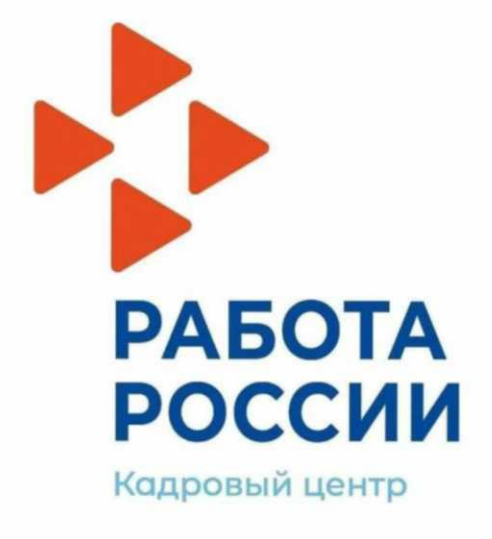

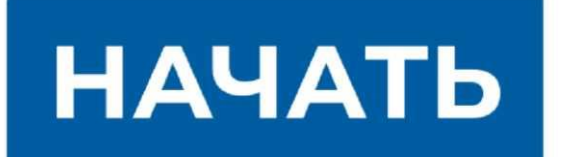

## **ШАГ 1. Вход на портал «Работа в России»**

Зайдите на портал «Работа в России». Для этого введите в поисковой строке Вашего браузера адрес портала: [«trudvsem.ru».](http://) Войдя на портал, найдите надпись «Войти». Нажмите на нее.

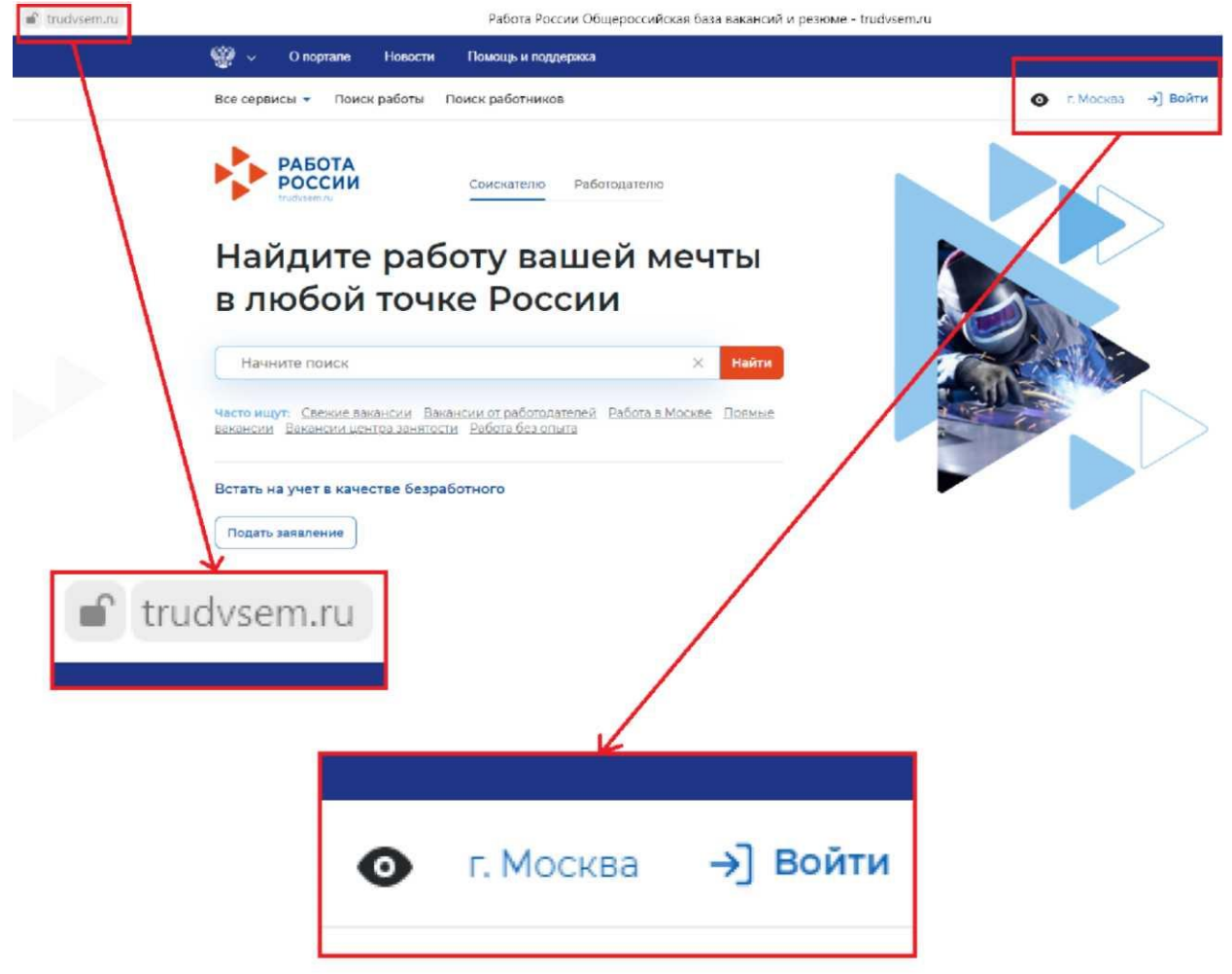

## **ШАГ 2. Вход в «Мой кабинет» через «Госуслуги»**

Для того, чтобы войти в «Мой кабинет» на портале «Работа в России» необходимо использовать данные от Вашей учётной записи на «Госуслугах» (если у Вас на данный момент нет записи на «Госуслугах», также следуйте далее по инструкции). Найдите надпись «Войти через портал «Госуслуги». Нажмите на нее.

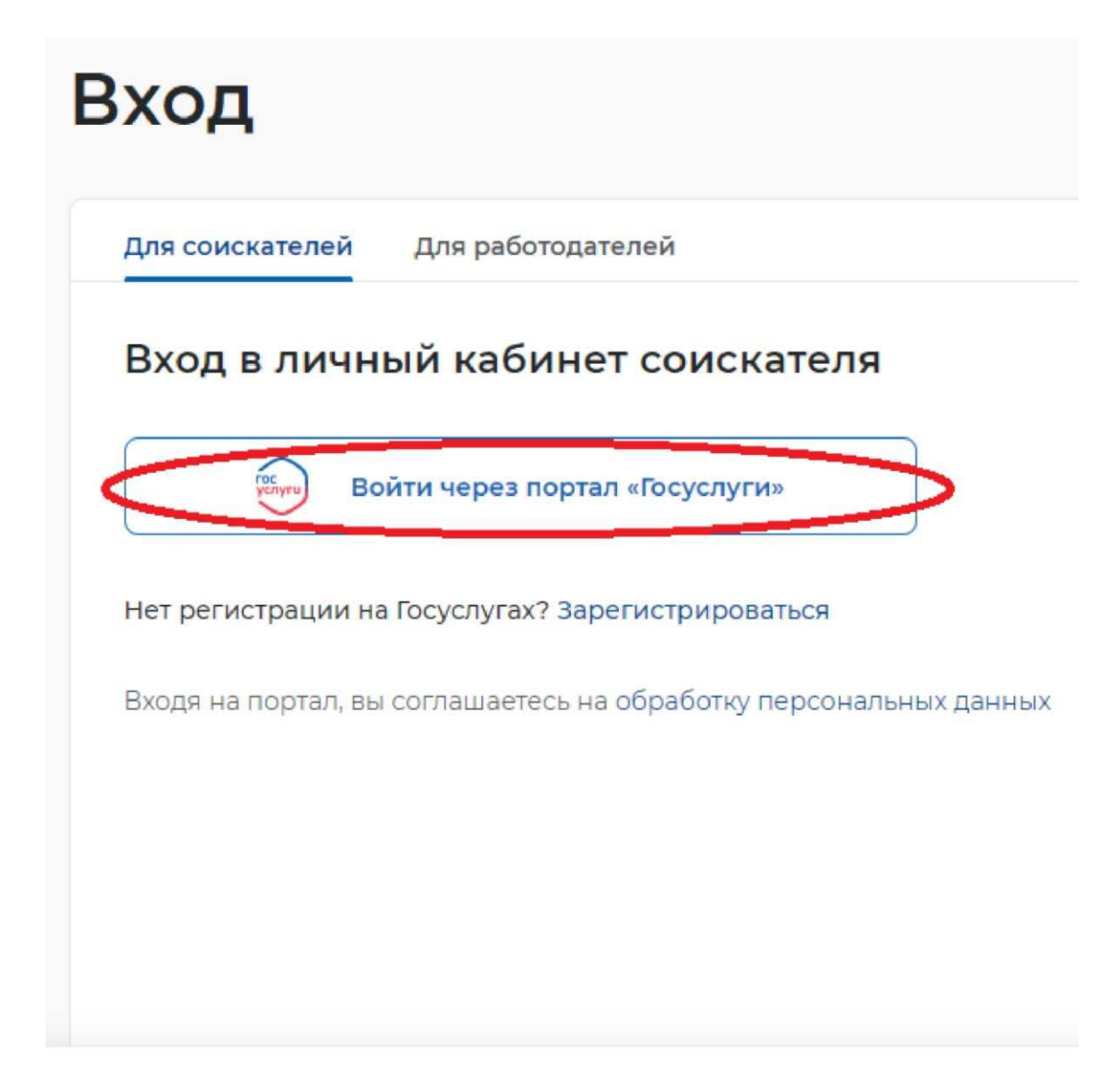

## **ШАГ 3. Использование учётной записи «Госуслуг»**

Войдите через Вашу учётную запись, зарегистрированную ранее на «Госуслугах». Если у Вас нет такой учётной записи, пройдите эту регистрацию по инструкции (нажмите **[здесь,](https://czn-rzn.ru/documents/detail/fbcbfec2-bb1a-487e-bd7e-6b40237f3b7c)** чтобы посмотреть), размещённой на нашем портале в разделе «Цифровой тренажёр».

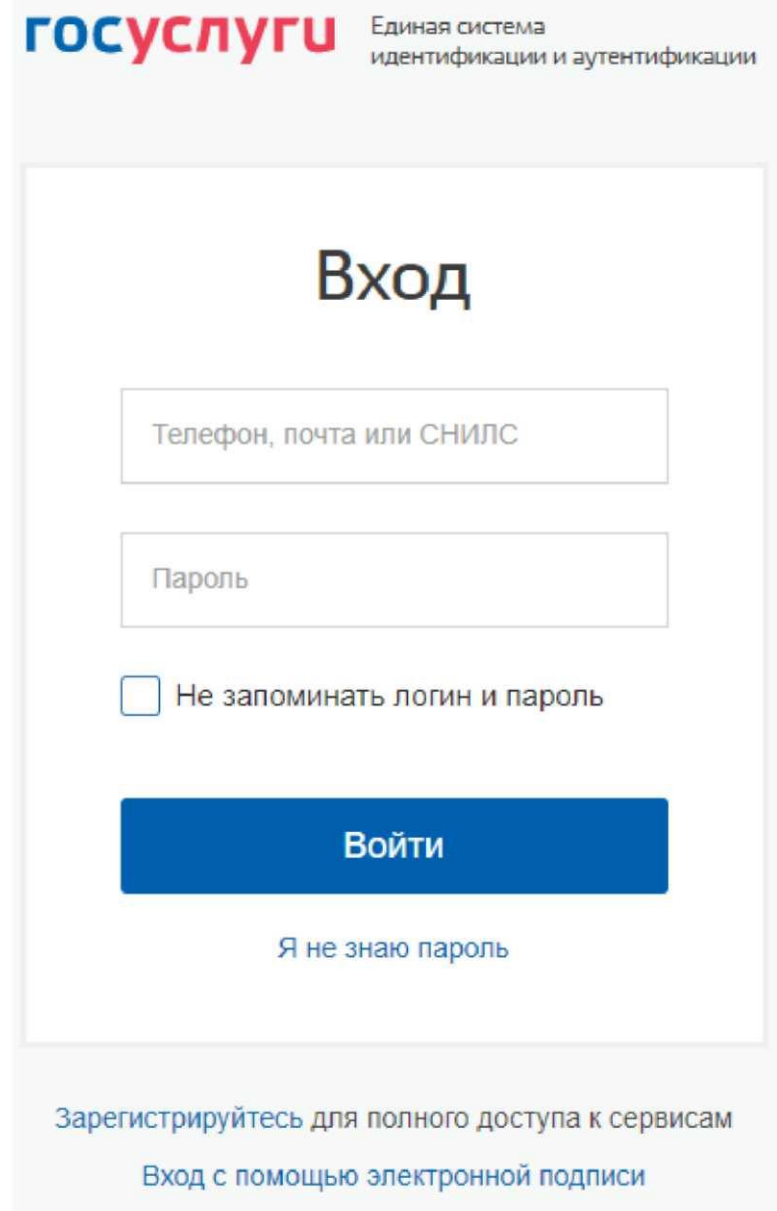

## **ШАГ 4. Предоставление данных при первом входе**

При первом входе перед Вами появится разрешение на предоставление Ваших данных с «Госуслуг», нажмите на кнопку «Предоставить».

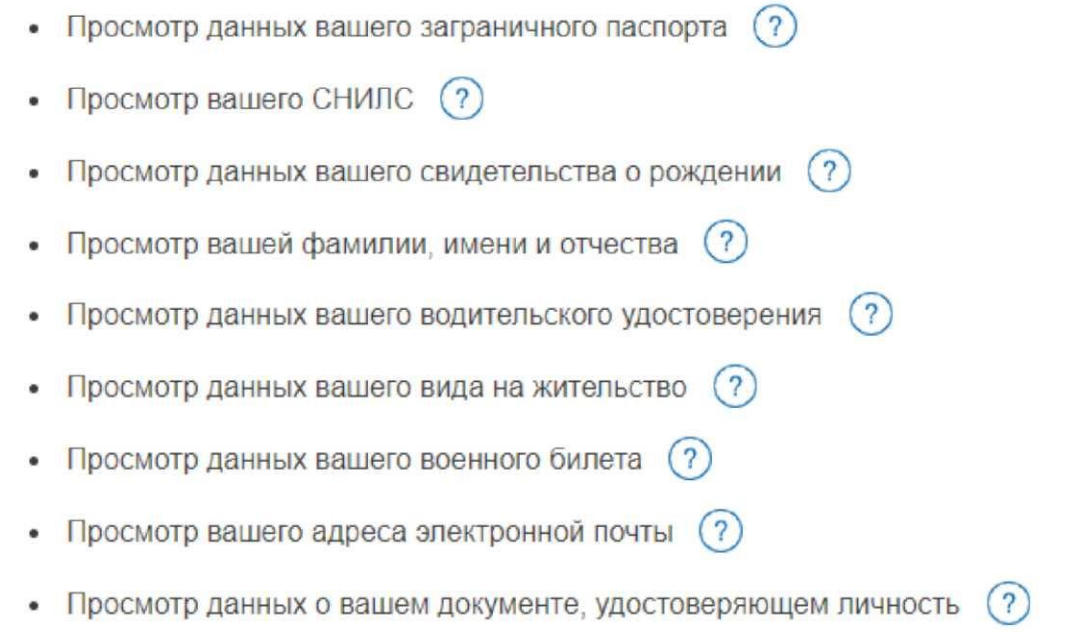

Нажимая «Предоставить», вы разрешаете этой информационной системе использовать указанные данные согласно ее правилам и условиям. Вы всегда можете отозвать это разрешение из своего профиля.

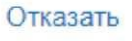

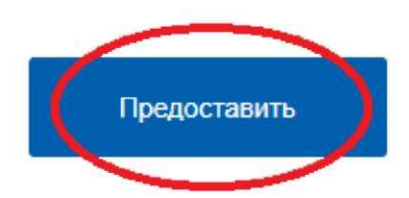

## **ШАГ 5. Доступ на страницу создания резюме**

Доступ на страницу создания резюме осуществляется из главного меню личного кабинета и со страницы «Мои резюме» по ссылке «Добавить резюме».

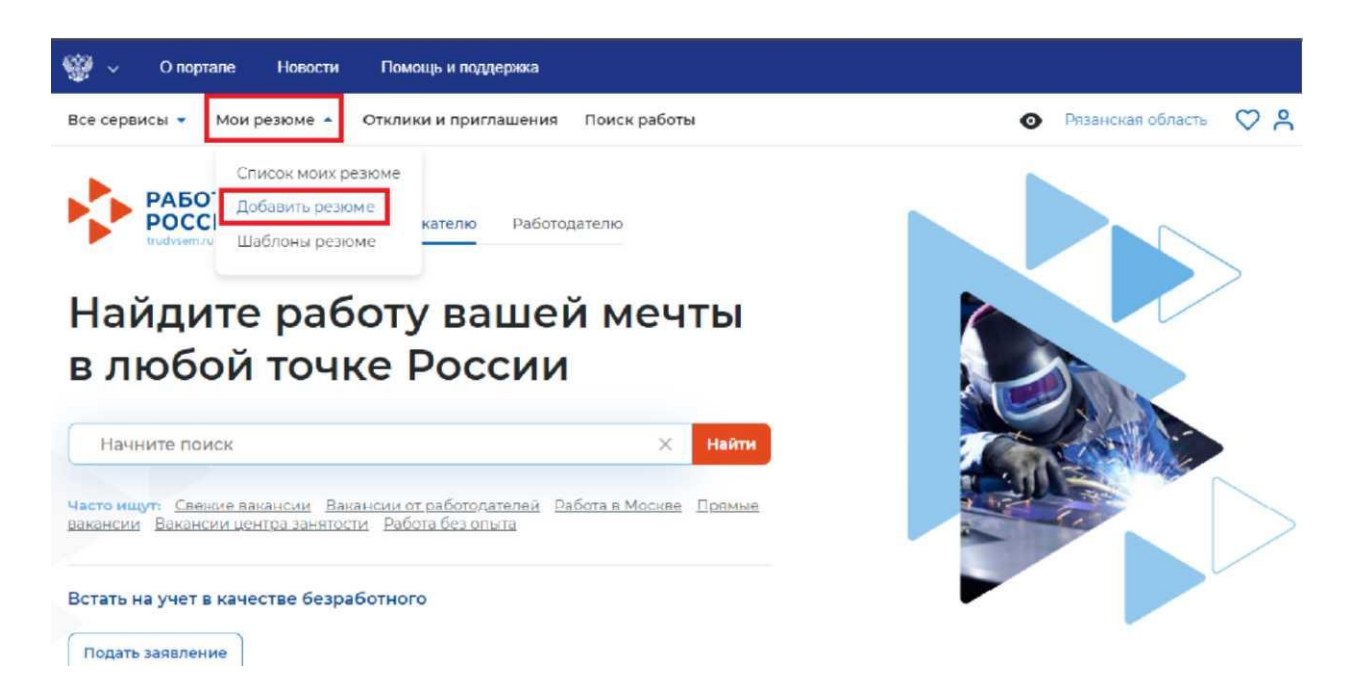

## **ШАГ 6. Блок «Основная информация»**

Заполните основную информацию:

o Желаемая должность (обязательное поле). o

Профессия.

- o Сфера деятельности (обязательное поле). o
- Заработная плата (обязательное поле).
- o Готов приступить к работе с (дата, начиная с которой готов приступить к работе).
- o Гражданство (обязательное поле).

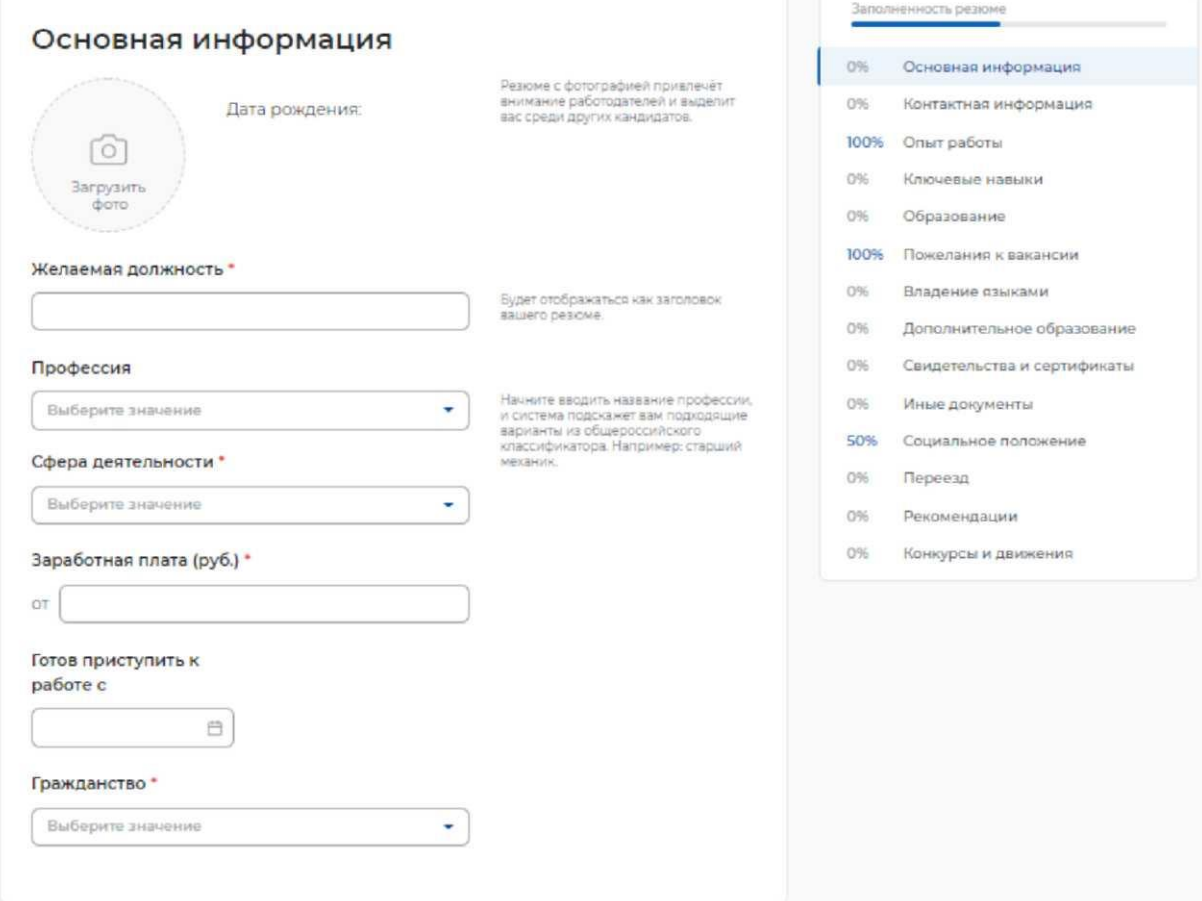

## **ШАГ 7. Блок «Контактная информация»**

В блоке необходимо заполнить следующие поля:

o Регион.

o Населенный пункт. o

Телефон.

o E-mail (обязательное поле). o

Skype.

Необходимо указать регион и населенный пункт, в котором проживаете на

момент заполнения резюме.

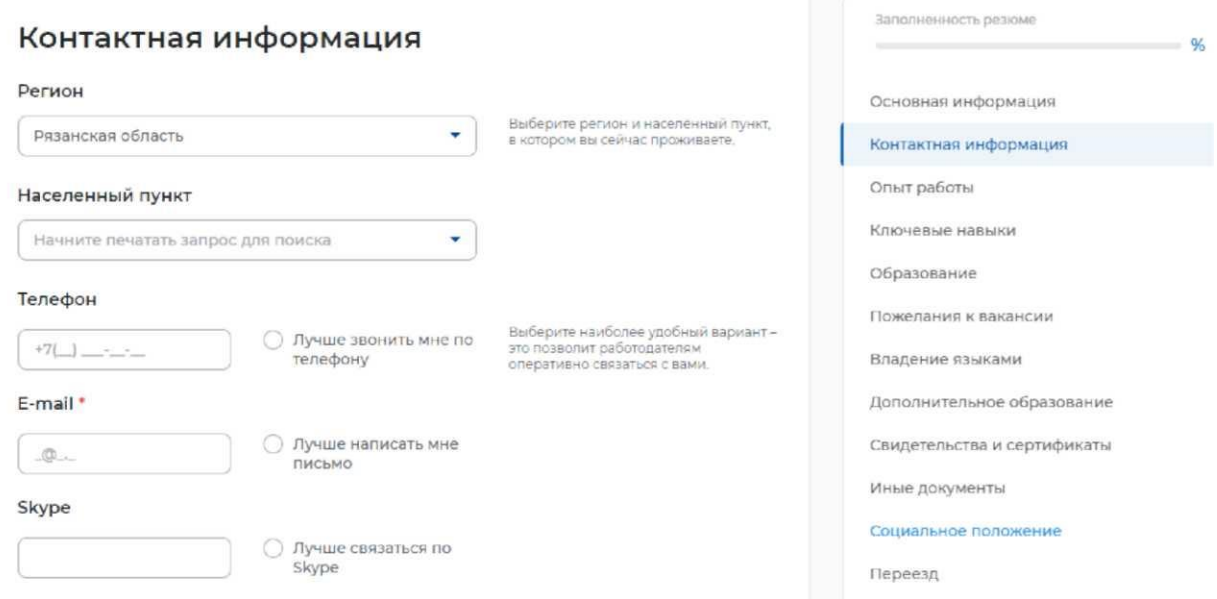

## **ШАГ 8. Блок «Опыт работы»**

Для указания опыта работы необходимо сделать активным флажок, расположенный в левом верхнем углу блока.

При указании опыта работы необходимо заполнить следующие поля:

- o Организация (обязательное поле).
- o Должность.
- o Начало работы (обязательное поле).
- o Окончание.
- o Обязанности (обязательное поле).
- o Достижения.

#### Опыт работы

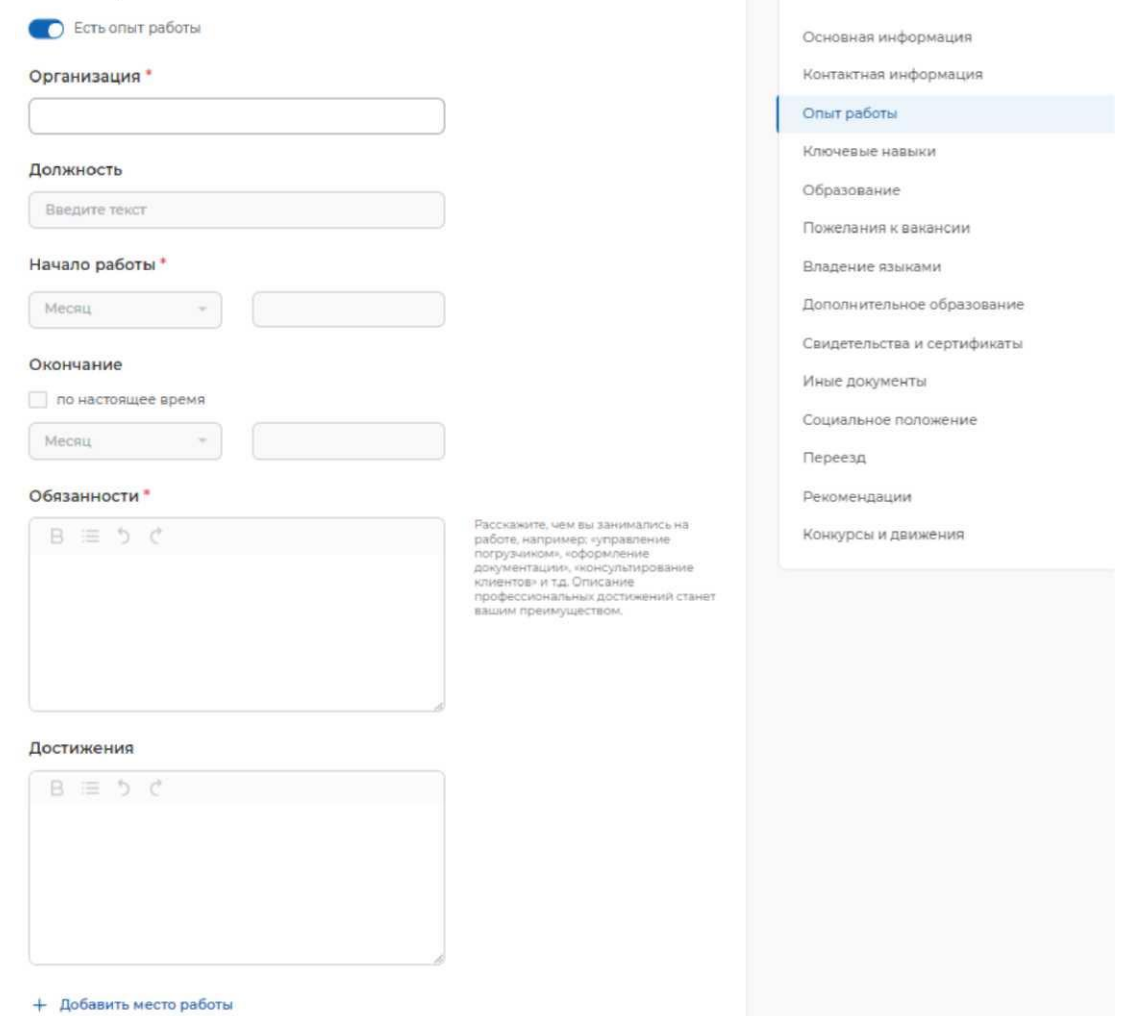

Заполненность резкие<br>
96

#### **ШАГ 9. Блок «Ключевые навыки»**

В блоке «Ключевые навыки» предоставляется возможность выбора навыков, которыми Вы владеете, из предложенного списка навыков в поле «Выберите навык», а также указать оценку уровня владения каждым профессиональным навыком.

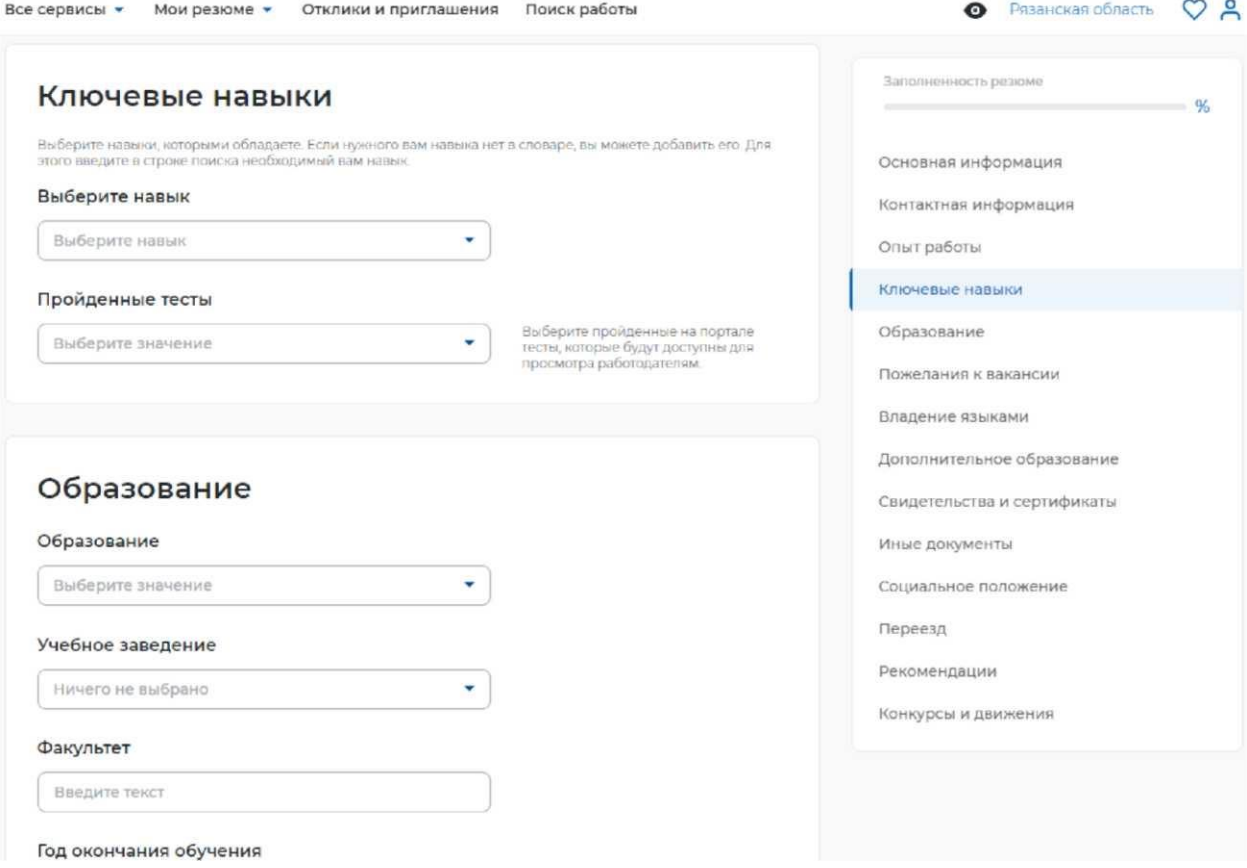

## **ШАГ 10. Блок «Образование»**

При заполнении блока «Образование» необходимо заполнить поля: o

Образование. o Учебное заведение. o Факультет.

- o Год окончания обучения (если Вы ещё обучаетесь, то необходимо указать планируемый год выпуска).
- o Название дипломной работы (для закончивших обучение).
- o Квалификация по диплому (для закончивших обучение).
- o Специальность по диплому (для закончивших обучение).
- o Серия диплома, номер диплома и дату его выдачи.

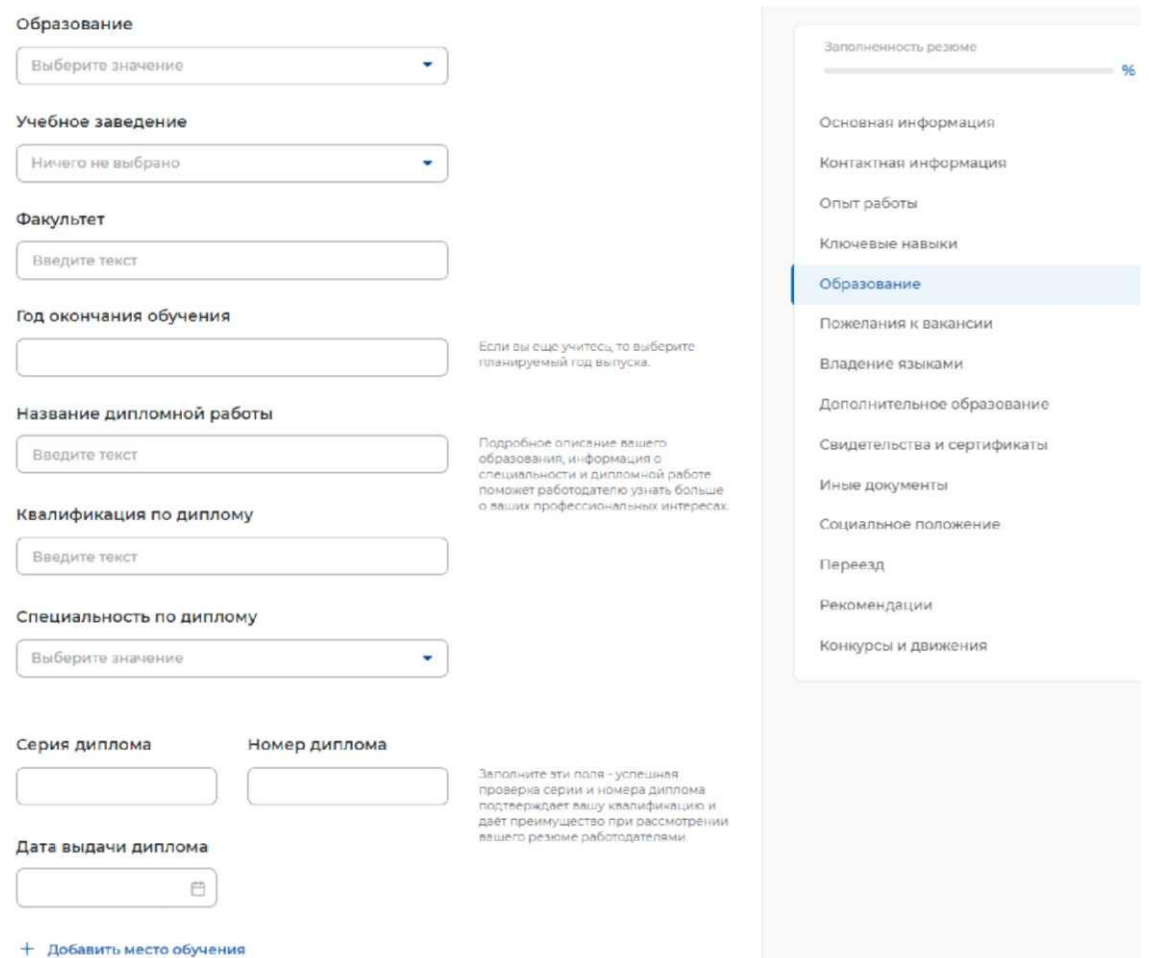

## **ШАГ 11. Блок «Пожелания и вакансии»**

В блоке необходимо указать следующую информацию:

- o График работы (обязательный для заполнения подраздел).
- o Тип занятости (обязательный для заполнения подраздел).
- o Готовность к переобучению.
- o Готовность к командировкам.

## Пожелания к вакансии

#### График работы\*

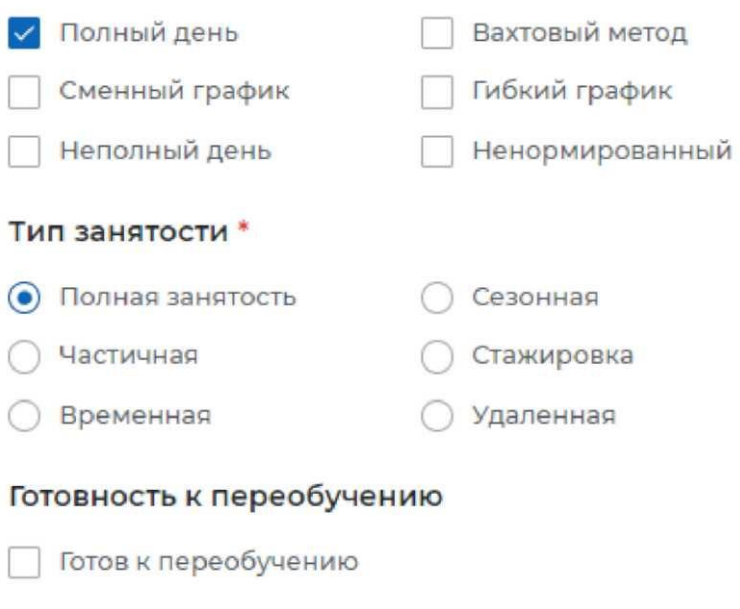

#### Готовность к командировкам

Готов к командировкам

## **ШАГ 12. Блок «Владение языками»**

Вам предоставлена возможность выбрать из выпадающего списка язык, которым Вы владеете. После выбора языка поле для указания уровня владения языком становится активным, и Вам необходимо указать один из следующих уровней: o Базовый.

> o Чтение и письмо со словарём. o Способен пройти собеседование. o Свободный. o Родной.

# Владение языками

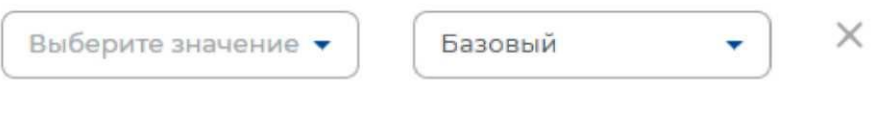

+ Добавить язык

## **ШАГ 13. Блок «Дополнительное образование»**

В данном блоке предоставлена возможность указать курсы следующей информацией: o Название курса. со

o Учебное заведение.

o Год окончания.

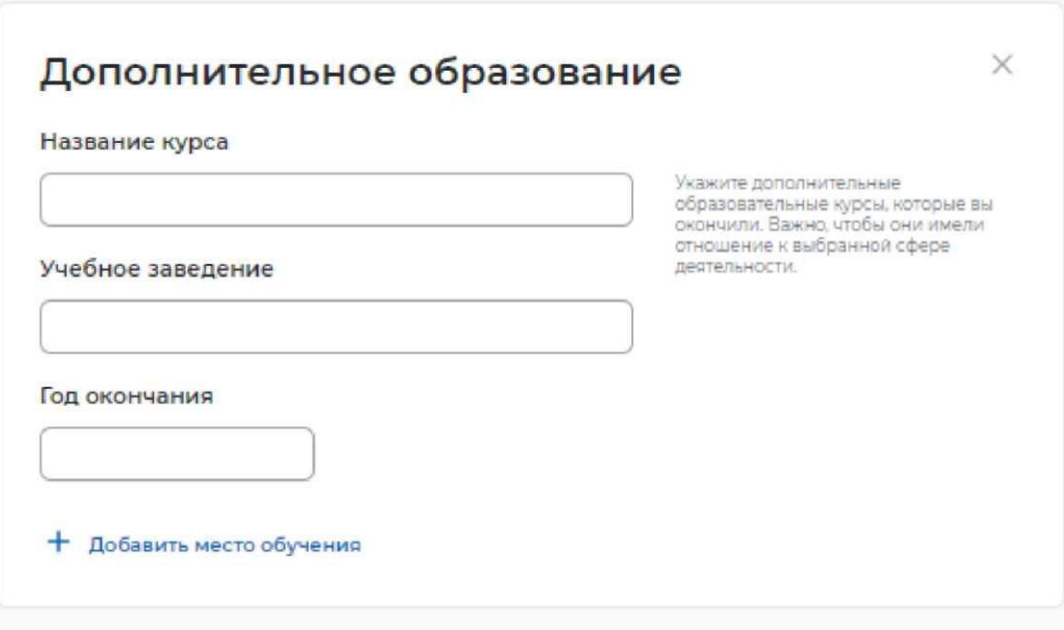

### **ШАГ 14. Блок «Свидетельства и сертификаты»**

Если у пользователя есть квалификация, подтверждённая системой независимой оценки квалификации «Реестр сведений о проведении независимой оценки квалификации Национального агентства развития квалификаций», он может добавить её в своё резюме, заполнив блок «Свидетельства и сертификаты».

Для заполнения блока пользователю необходимо указать регистрационный номер свидетельства (сертификата) и дату выдачи.

На Портале осуществляется автоматическая проверка данных в режиме реального времени. Статус проверки отображается в резюме.

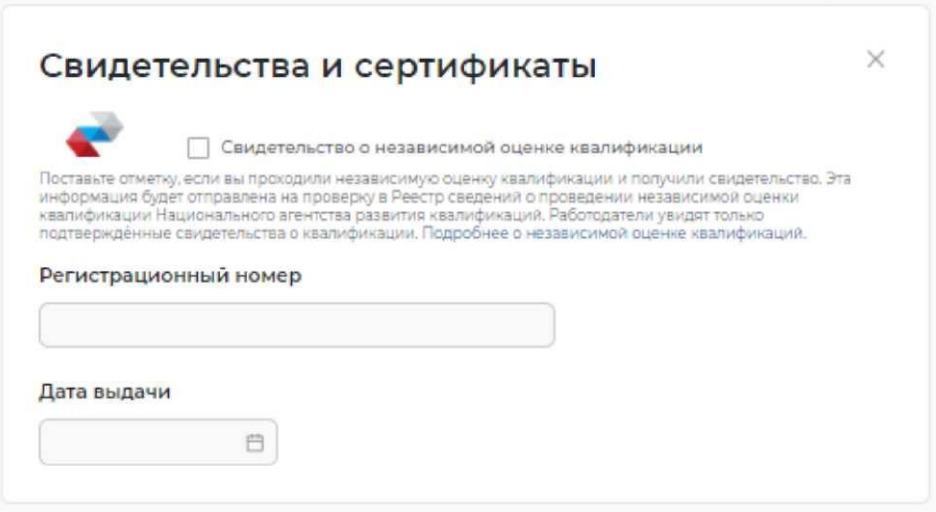

## **ШАГ 15. Блок «Иные документы»**

В блоке «Иные документы» предоставлена возможность указать наличие медицинской книжки, водительского удостоверения, а также сертификатов, удостоверений, звания.

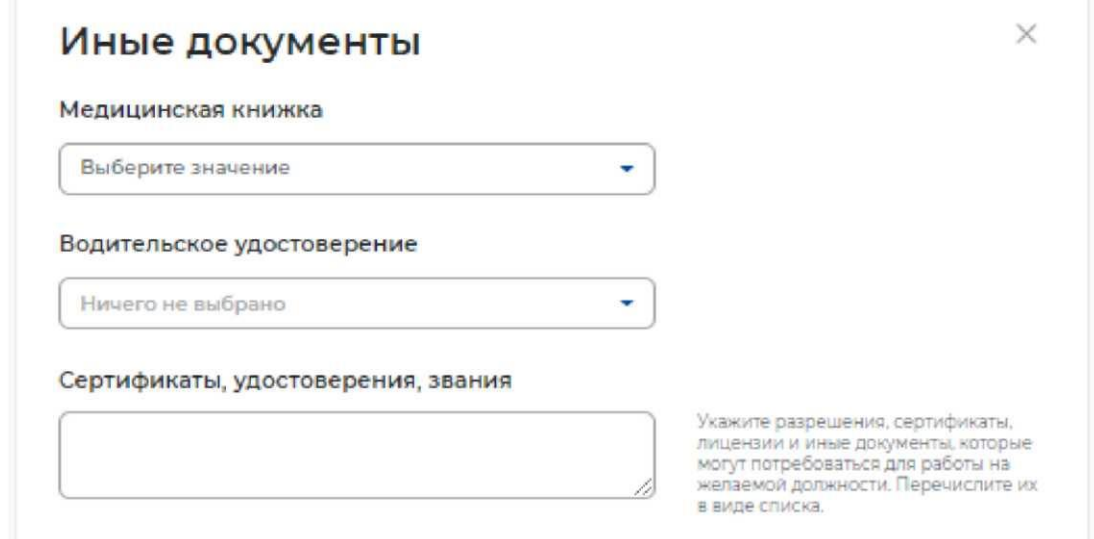

## **ШАГ 16. Блок «Социальное положение»**

В блоке «Социальное положение» предоставлена возможность указать следующие данные:

o Семейное положение (не в браке / в браке).

o Наличие детей (есть дети / нет детей).

o Наличие жилья (нужно жилье / не нужно жилье).

o Социально-незащищённая группа.

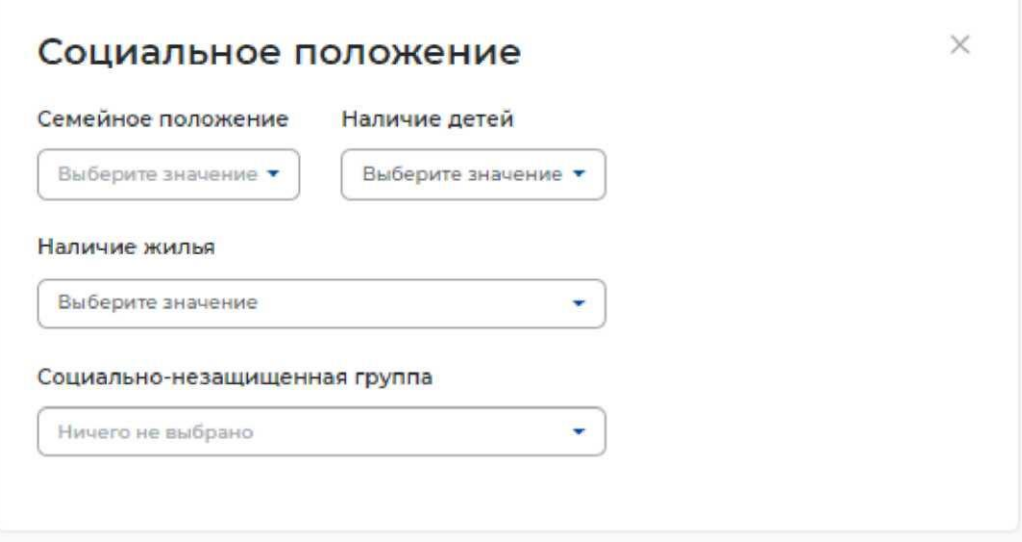

## **ШАГ 17. Блок «Переезд»**

В блоке «Переезд» Вам предоставляется возможность указать регионы и населенные пункты, в которые Вы готовы переехать для получения новой работы, заполнив следующие поля: o Регион переезда.

- o Населённый пункт.
- o Необходимость жилья.
- o Заработная плата.
- o Условия переезда.

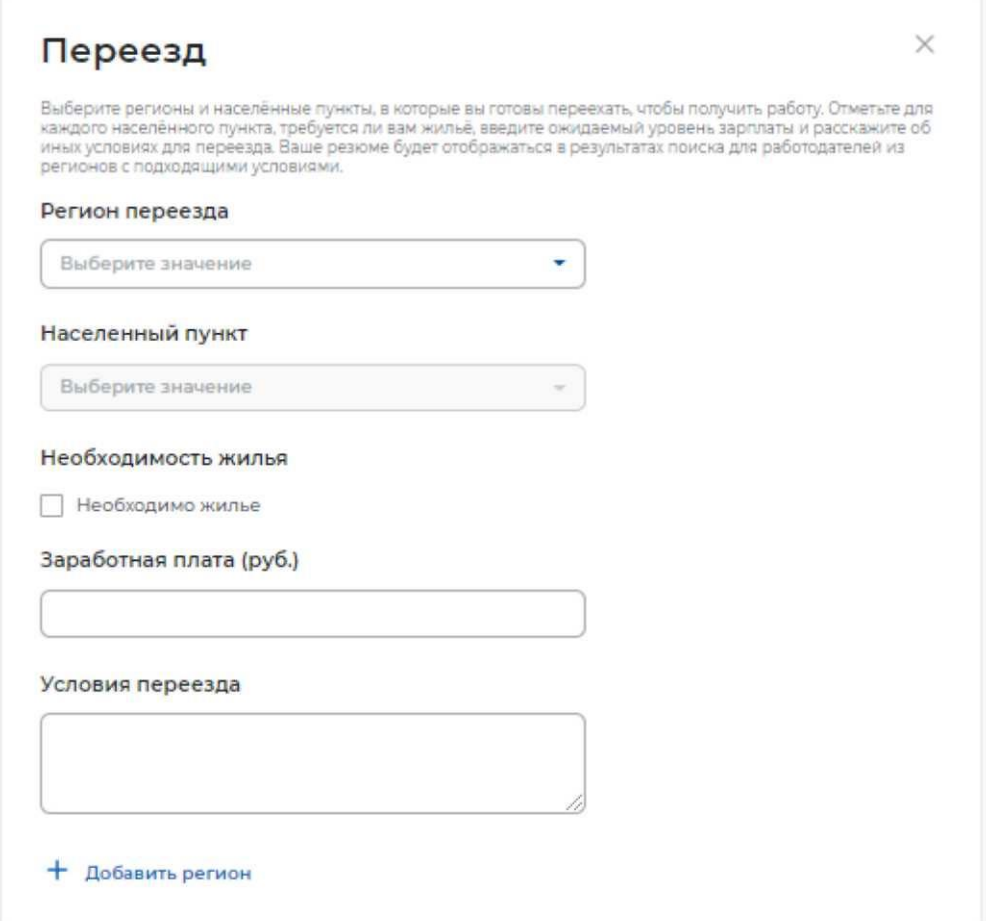

## **ШАГ 18. Блок «Рекомендации»**

В блоке «Рекомендации» вы можете указать коллег, которые готовы рекомендовать Вас потенциальному работодателю (это может быть один или несколько человек), заполнив поля:

o ФИО.

o Должность.

o Служебный телефон.

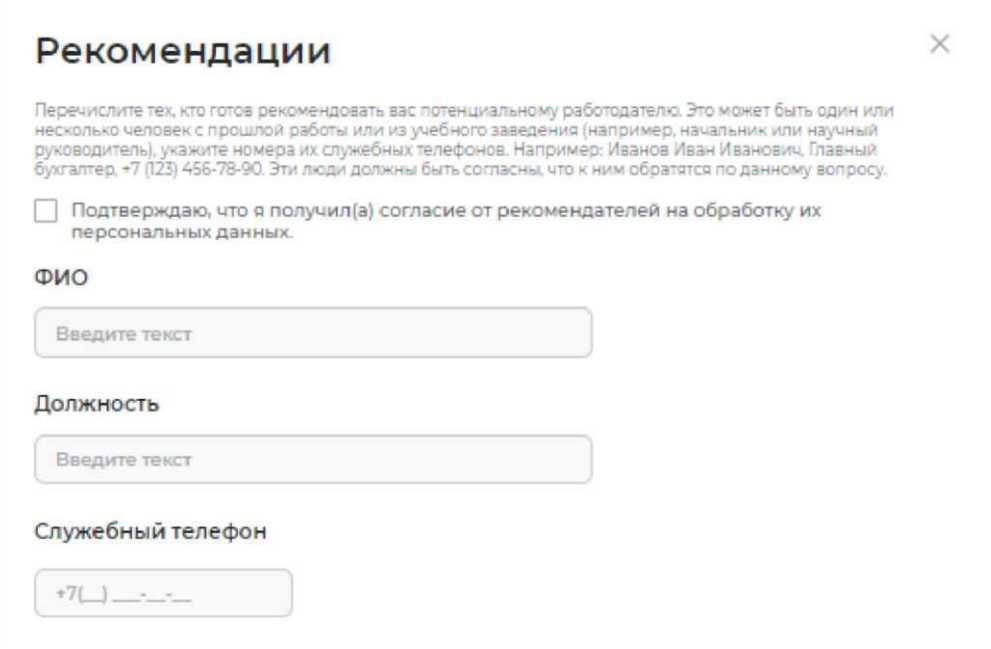

## **ШАГ 19. Блок «Конкурсы и движения»**

Для указания опыта работы необходимо сделать активным флажок, расположенный в левом верхнем углу блока.

При указании опыта работы необходимо заполнить следующие поля:

- o Организация (обязательное поле).
- o Должность.
- o Начало работы (обязательное поле).
- o Окончание.
- o Обязанности (обязательное поле).
- o Достижения.

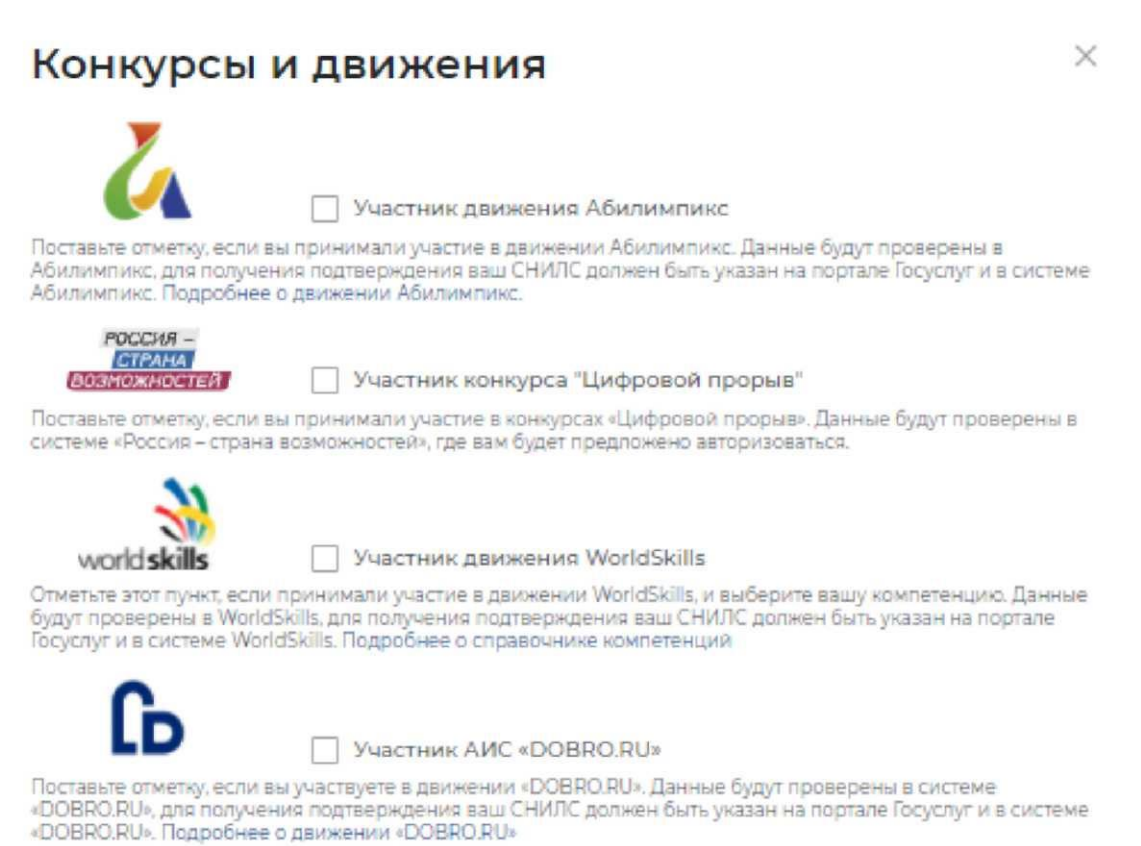

## **ШАГ 20. Блок «Сохранение и публикация резюме»**

Сохранение и публикация резюме становятся доступны только после заполнения всех блоков резюме.

После заполнения информации в обязательных блоках Вам предоставляется возможность сохранить резюме с публикацией, нажав на кнопку «Сохранить и опубликовать», сохранить резюме без публикации с помощью кнопки «Сохранить без публикации».

Сохранить и опубликовать Сохранить без публикации Отмена